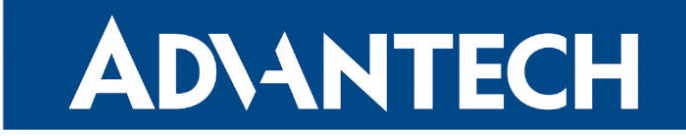

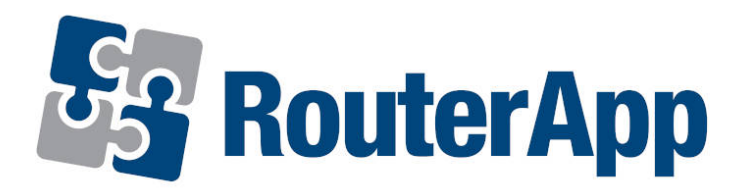

# AT Modem Emulator

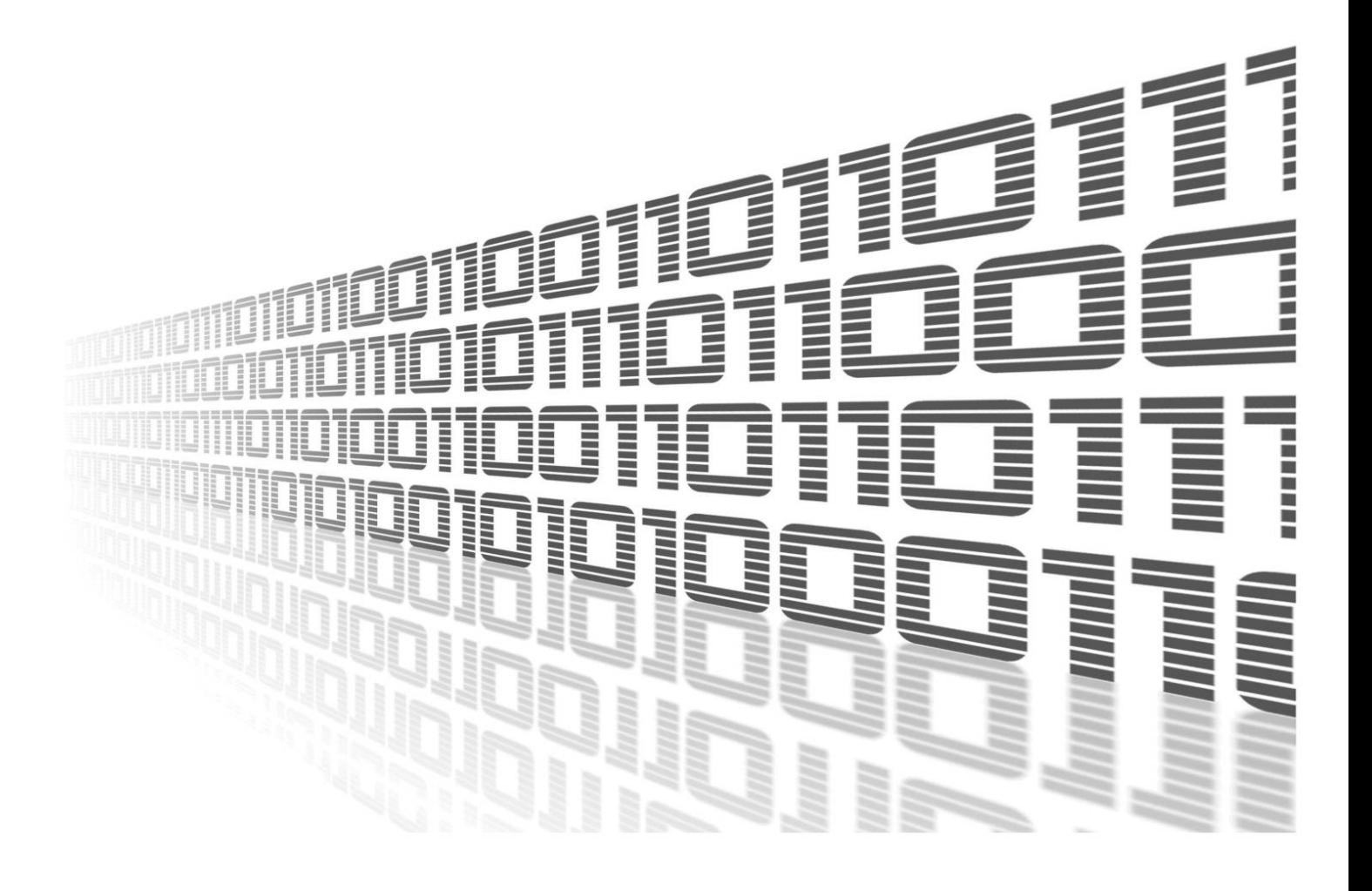

Advantech Czech s.r.o., Sokolska 71, 562 04 Usti nad Orlici, Czech Republic Document No. APP-0028-EN, revision from 11th October, 2023.

© 2023 Advantech Czech s.r.o. No part of this publication may be reproduced or transmitted in any form or by any means, electronic or mechanical, including photography, recording, or any information storage and retrieval system without written consent. Information in this manual is subject to change without notice, and it does not represent a commitment on the part of Advantech.

Advantech Czech s.r.o. shall not be liable for incidental or consequential damages resulting from the furnishing, performance, or use of this manual.

All brand names used in this manual are the registered trademarks of their respective owners. The use of trademarks or other designations in this publication is for reference purposes only and does not constitute an endorsement by the trademark holder.

## Used symbols

Danger – Information regarding user safety or potential damage to the router.  $\bigwedge$ 

Attention – Problems that can arise in specific situations.  $\blacksquare$ 

Information – Useful tips or information of special interest.  $\overline{u}$ 

Example – Example of function, command or script.

## **Contents**

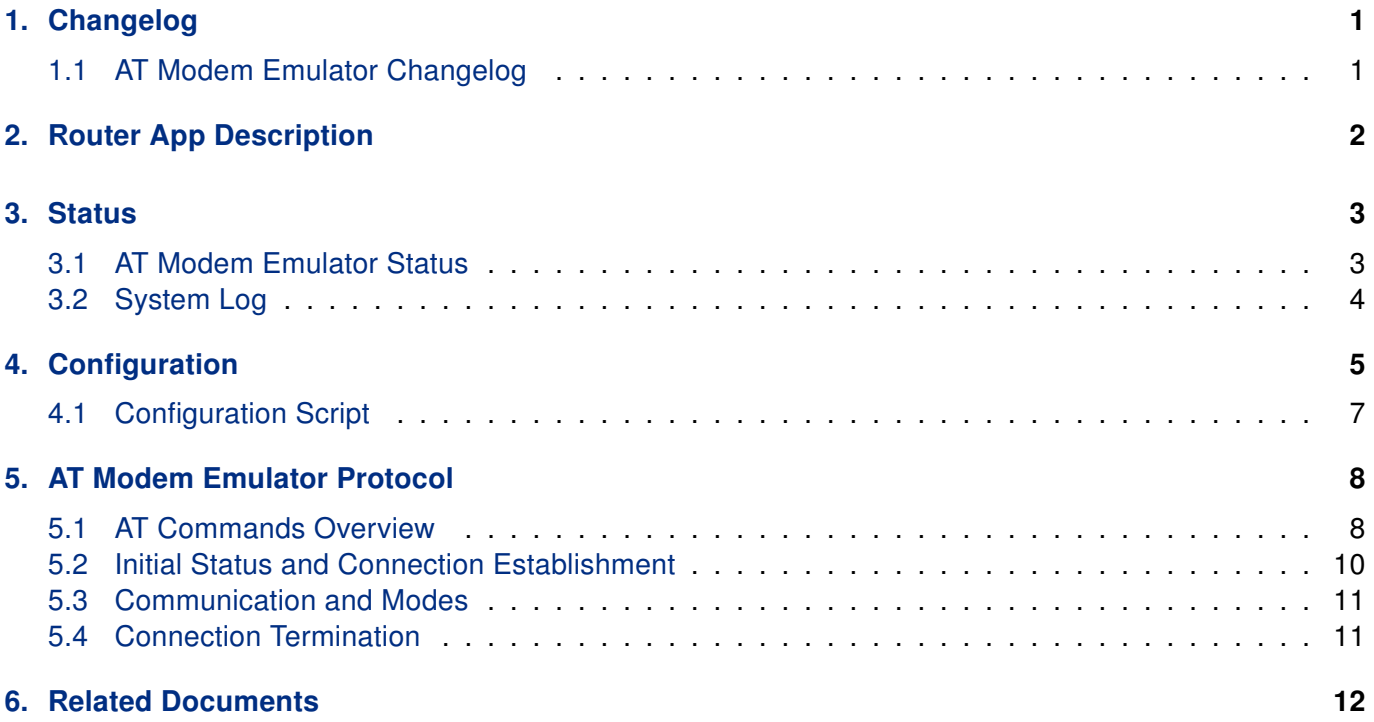

## List of Figures

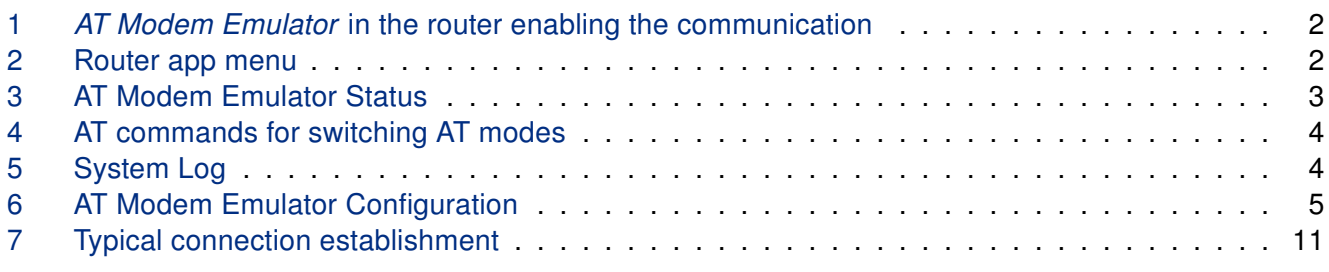

## List of Tables

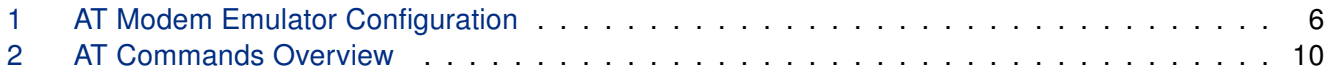

# <span id="page-4-0"></span>1. Changelog

## <span id="page-4-1"></span>1.1 AT Modem Emulator Changelog

#### v1.0.0 (2015-06-18)

• First release.

#### v1.0.1 (2015-09-09)

• Enabled P/T options for ATD command (options are ignored in fact).

#### v1.0.2 (2017-11-27)

• Added new configuration option for replacing of all ERROR responses by OK.

#### v1.0.3 (2018-09-27)

• Added expected ranges of values to JavaSript error messages.

#### v1.0.4 (2018-10-03)

• Fixed substitution.

#### v1.1.0 (2020-10-01)

• Updated CSS and HTML code to match firmware 6.2.0+.

## <span id="page-5-0"></span>2. Router App Description

Router app AT Modem Emulator is not a part of the router's firmware. This router app will only work properly if the serial expansion port RS-232 is installed in the router.

The AT Modem Emulator router app to emulate telephone modem behavior. The modem can receive a dial-up request via the serial port and convert it to a TCP/IP connection. A device connected to the Advantech router serial interface sees the router as a HAYES-compatible modem. The device can use the standard AT commands to establish the connection, configure the parameters and terminate the connection. A connection with another AT Modem Emulator (in the router) or with any TCP server listening on the proper port can be established. For the AT Modem Emulator supported commands and protocol specifications, see Chapter [5.](#page-11-0)

<span id="page-5-1"></span>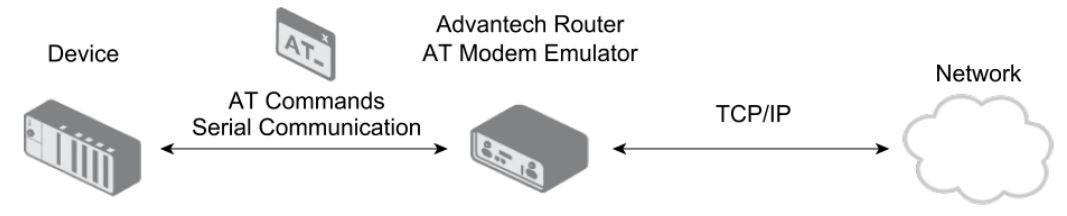

Figure 1: AT Modem Emulator in the router enabling the communication

This router app enables the router to connect the parts of the distributed system without adjustments in its software. This is typically for older equipment that is out in the field and still functioning well, but is only equipped with an RS-232 connection, (e.g. water-treatment stations), secured transmission of data between a shop and its remote stock, database update at a remote workplace, etc.

To access the router app Web interface, click the Router Apps and then AT Modem Emulator in the router Web interface. You will see the menu as on the Fig. [2.](#page-5-2)

#### <span id="page-5-2"></span>**AT Modem Emulator**

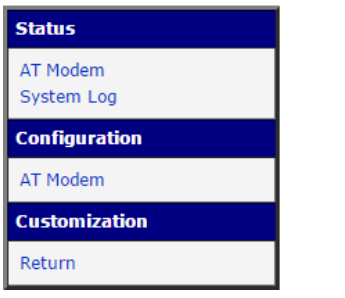

Figure 2: Router app menu

- The *Status* section shows the status and the system log (see Chapter [3\)](#page-6-0).
- In the Configuration section (chapter [4\)](#page-8-0) you can configure the serial and TCP communication parameters, set the S-registers, choose the action on DTR signal and write a **Configuration Script** – this is a feature for substitution rules – e.g. to substitute a telephone number with an IP address (some old devices can not dial an IP address) or to define your own responses to some commands – see Chapter [4.1](#page-10-0)
- In the Customization section you may select the Return item to return to the router's Web interface.

## <span id="page-6-0"></span>3. Status

### <span id="page-6-1"></span>3.1 AT Modem Emulator Status

<span id="page-6-2"></span>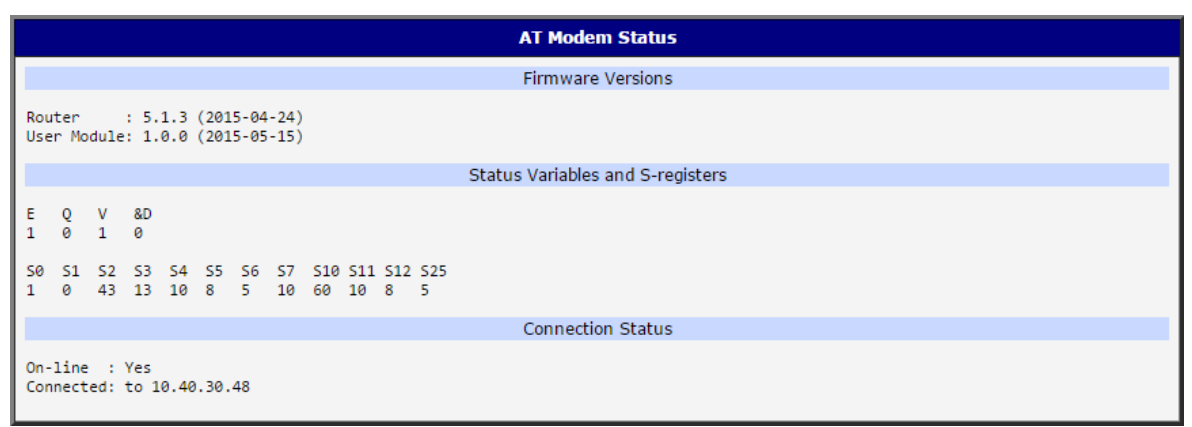

Figure 3: AT Modem Emulator Status

The Status page will display this information:

#### • Firmware Versions

- Router FW version. A connected device can view this via AT command ATI2.
- Router app version. A connected device can view this via AT command ATI3.

#### • Status Variables and S-registers

- Status variables E (ECHO), Q (responses), V (responses format), &D (action on DTR signal can be set in *Configuration*). These can be set from the connected device via AT commands  $$ see the table in Chapter [5](#page-11-0) for details.
- S-registers S0 to S25 defining the behavior of the AT Modem Emulator (auto response, characters and time intervals) – some of them can be set in Configuration, all of them can be set via AT commands – see the table in Chapter [5.](#page-11-0)

#### • Connection Status

– On-line:

No – Operating mode (disconnected), or *Command mode* for AT commands only (off-line for data communication).

Yes – On-line mode for serial data communication.

See figure [4](#page-7-1) for explanation of modes and how to switch them.

– Connected: No for Operating mode (disconnected), IP address for On-line mode and Command mode (connected). See Figure [4.](#page-7-1)

To understand the AT Modem Emulator modes, see the figure below. Operating Mode is the initial AT Modem Emulator status after enabling it in the Configuration section. There are AT commands to switch the modes and Status page messages in the figure. For details on AT commands, see Ch. [5.](#page-11-0)

<span id="page-7-1"></span>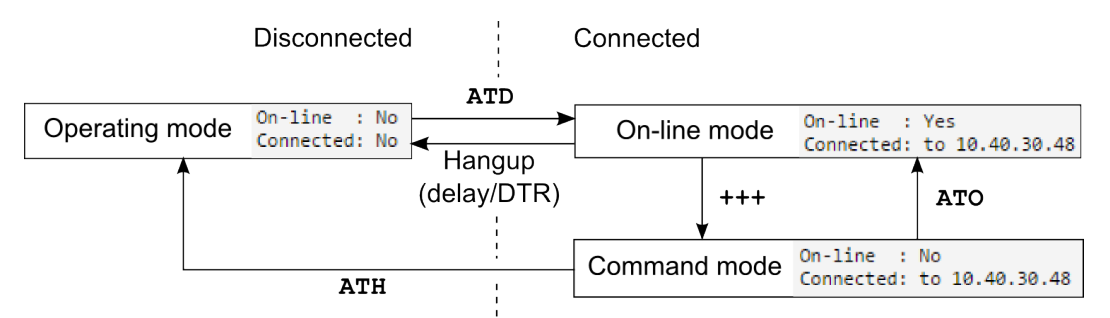

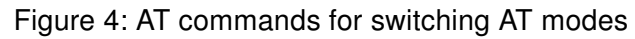

<span id="page-7-2"></span>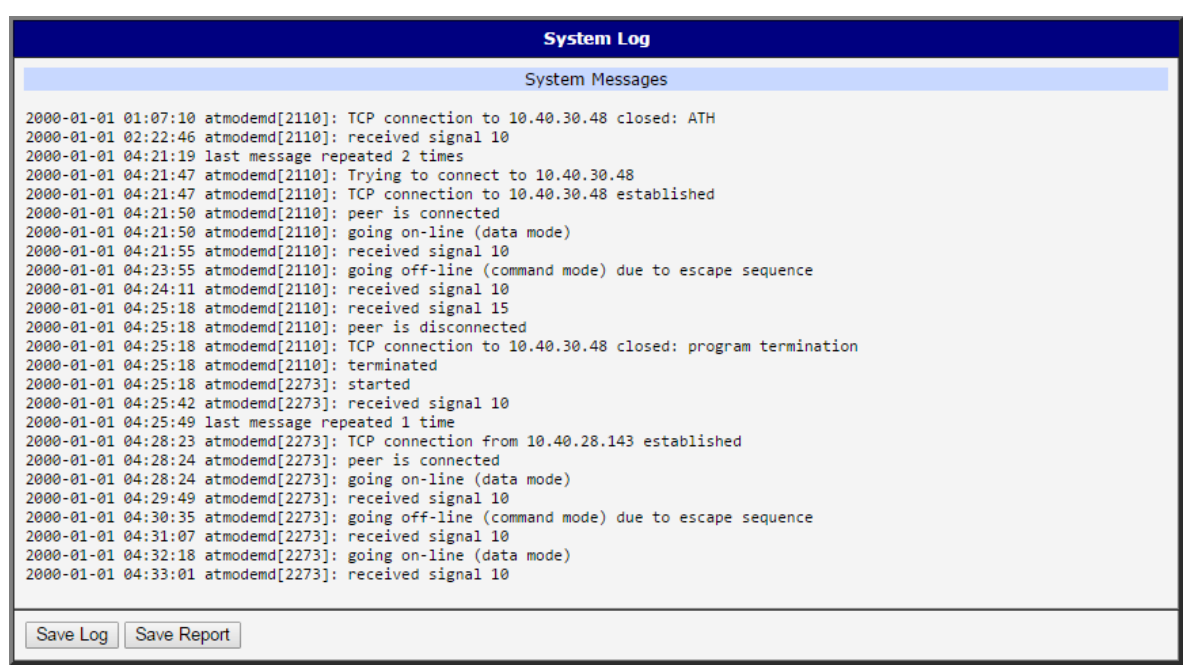

Figure 5: System Log

### <span id="page-7-0"></span>3.2 System Log

The System Log page displays log messages. It is the same system log as the one in the main menu of the router. Router app messages are indicated by atmodemd string. You can check out the operation of the router app in the log or view the messages if there are problems with configuration. You can download the messages and save them to your computer as a text file (.log) by clicking the *Save Log* button. You can also download a detailed report (.txt) for communication with support by clicking the Save Report button.

# <span id="page-8-0"></span>4. Configuration

Click the AT Modem item in the Configuration section to enable and configure the AT Modem Emulator. This is the landing page from the router Web interface. Check the **Enable AT Modem** box at the top and click the Apply button at the bottom. All changes in the configuration will take effect after clicking the Apply button. Configuration items are explained in the table below.

<span id="page-8-1"></span>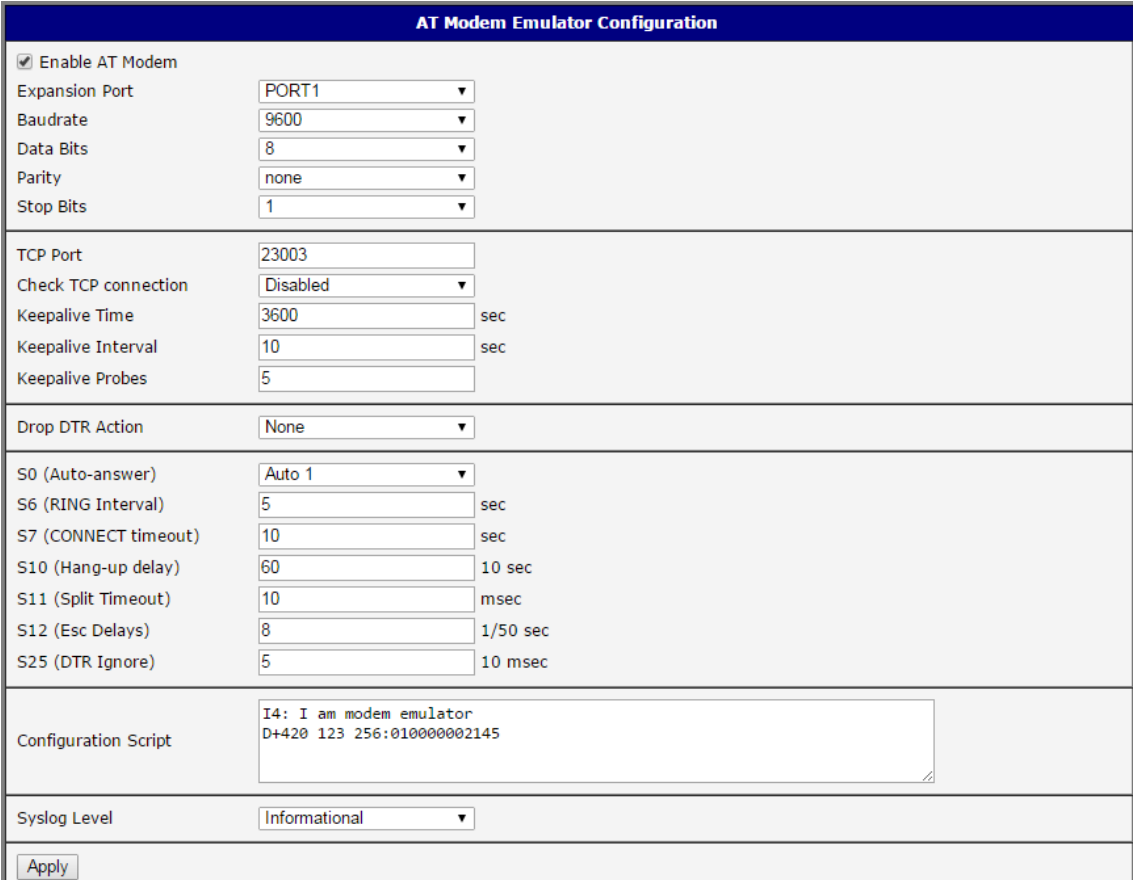

#### Figure 6: AT Modem Emulator Configuration

<span id="page-8-2"></span>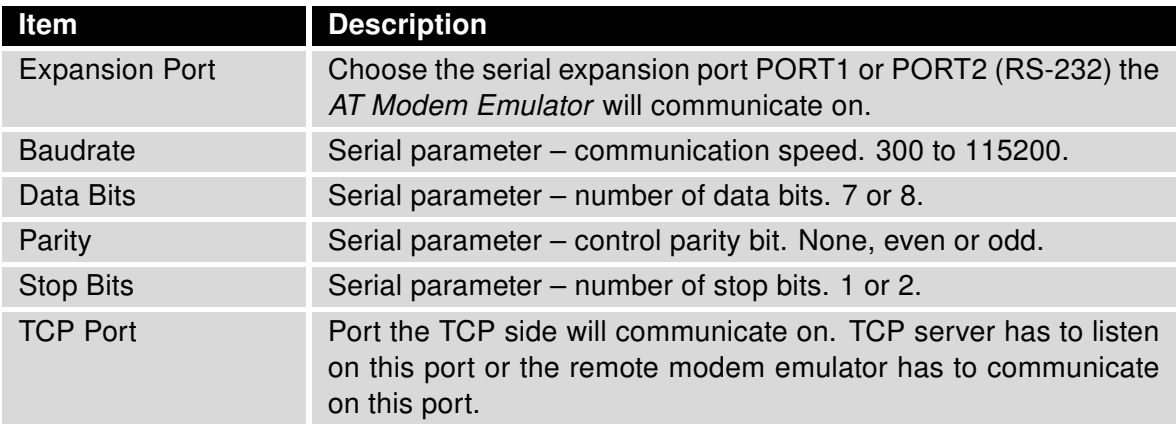

To be continued on the next page

#### Continued from the previous page

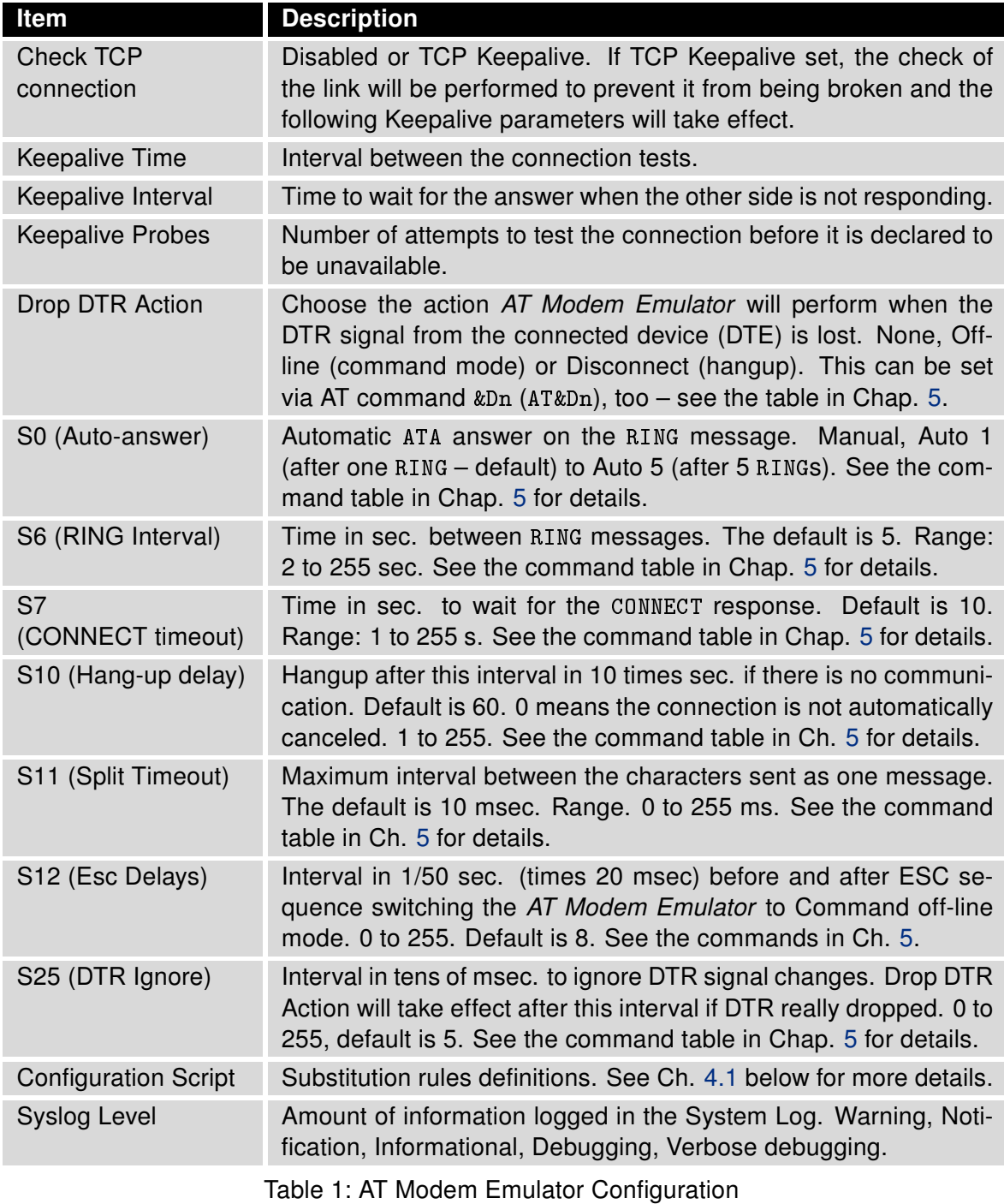

### <span id="page-10-0"></span>4.1 Configuration Script

The purpose of *Configuration Script* is to change the default response to AT commands received from your application (DTE) connected to the AT Modem Emulator. This is to adapt the modem emulator to these applications because they can't be usually modified. E.g. some devices can not dial IP addresses, but you can define the substitution rule here and assign the phone number to the the IP address.

Every line of the *Configuration Script* is one substitution rule or definition.

There are two types of substitution rules:

#### "I" type substitution rule:

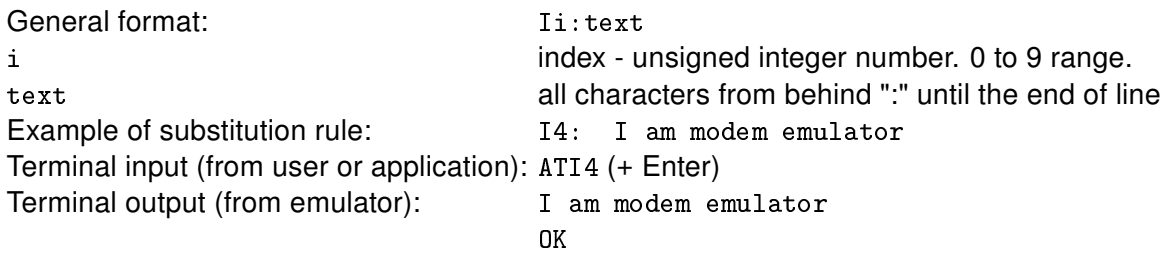

#### "D" type substitution rule:

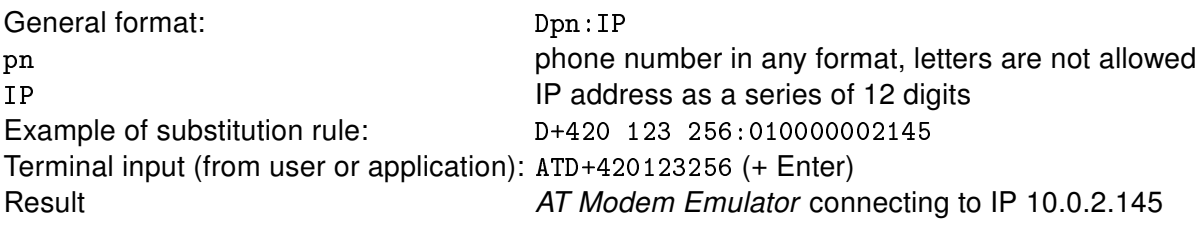

#### General notes on substitution rules:

• Substitution rules have priority over standard behavior if in conflict. **Example 1:** AT Modem Emulator is programmed to print the router app version as a response to ATI3 command. But if there is a substitution rule telling I3: a b c then entering ATI3 command will return the "a b c" string. **Example 2:** The standard response to the ATD010000002145 command is trying to connect to the

10.0.2.145 IP address. But if there is a substitution rule D010000002145:010000002146 the result is trying to connect to the 10.0.2.146 IP address instead.

- There can be any number of white characters (spaces) in the rules. There can be any number of spaces on the AT command input, too.
- Maximum number of substitution rules is 100.

# <span id="page-11-0"></span>5. AT Modem Emulator Protocol

There is a list of supported AT commands in the table below, followed by an explanation of establishment and termination and general notes on AT Modem Emulator protocol usage.

### <span id="page-11-1"></span>5.1 AT Commands Overview

Note: Some commands are not used by AT Modem Emulator, because there is no practical use for them. Although the response may be OK, they will be ignored. This is for compatibility purposes and to allow for the use of standard programs for data (telephone) modems. There are no range limitations for setting the values variables and S-registers via AT commands.

<span id="page-11-2"></span>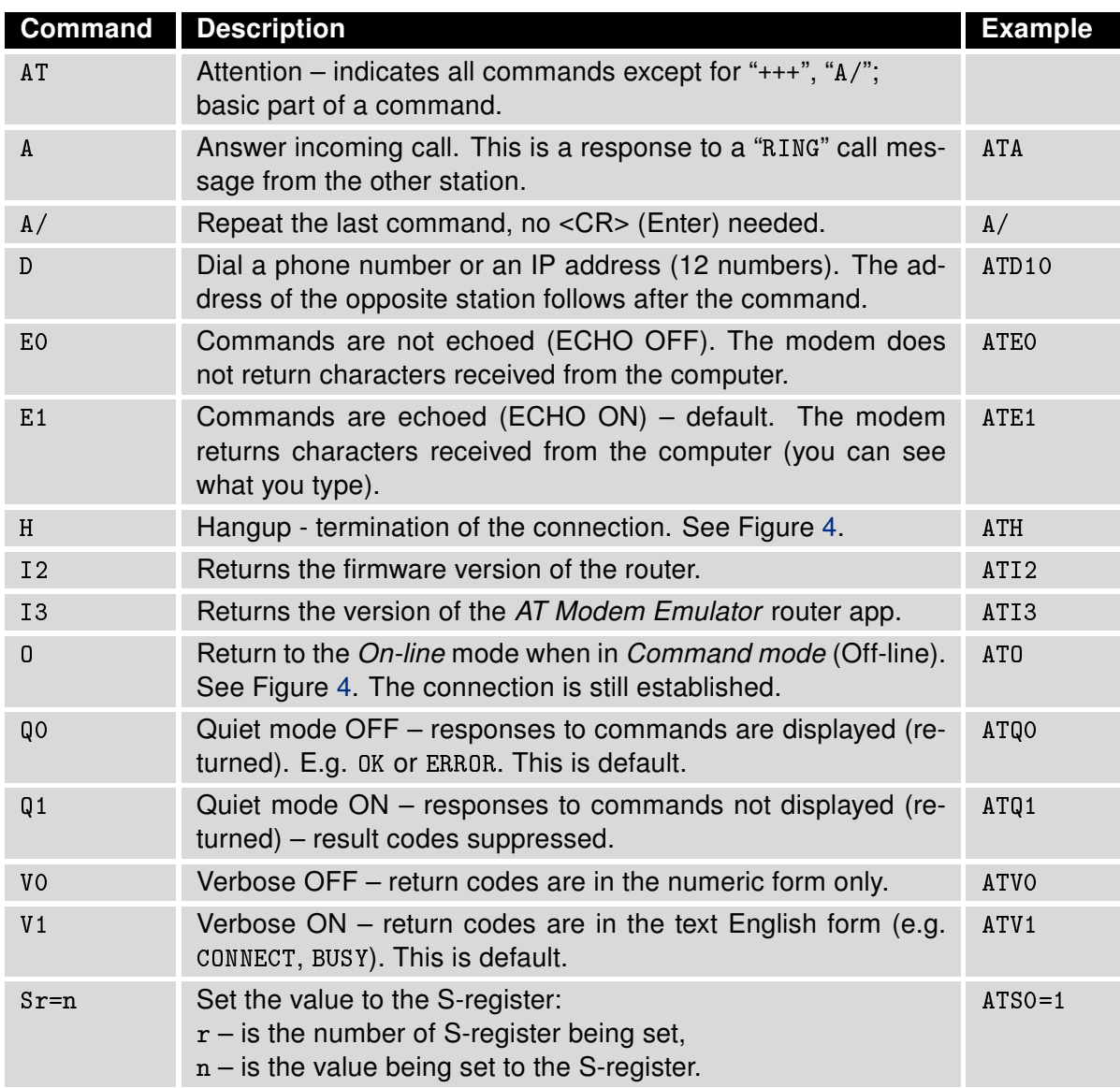

To be continued on the next page

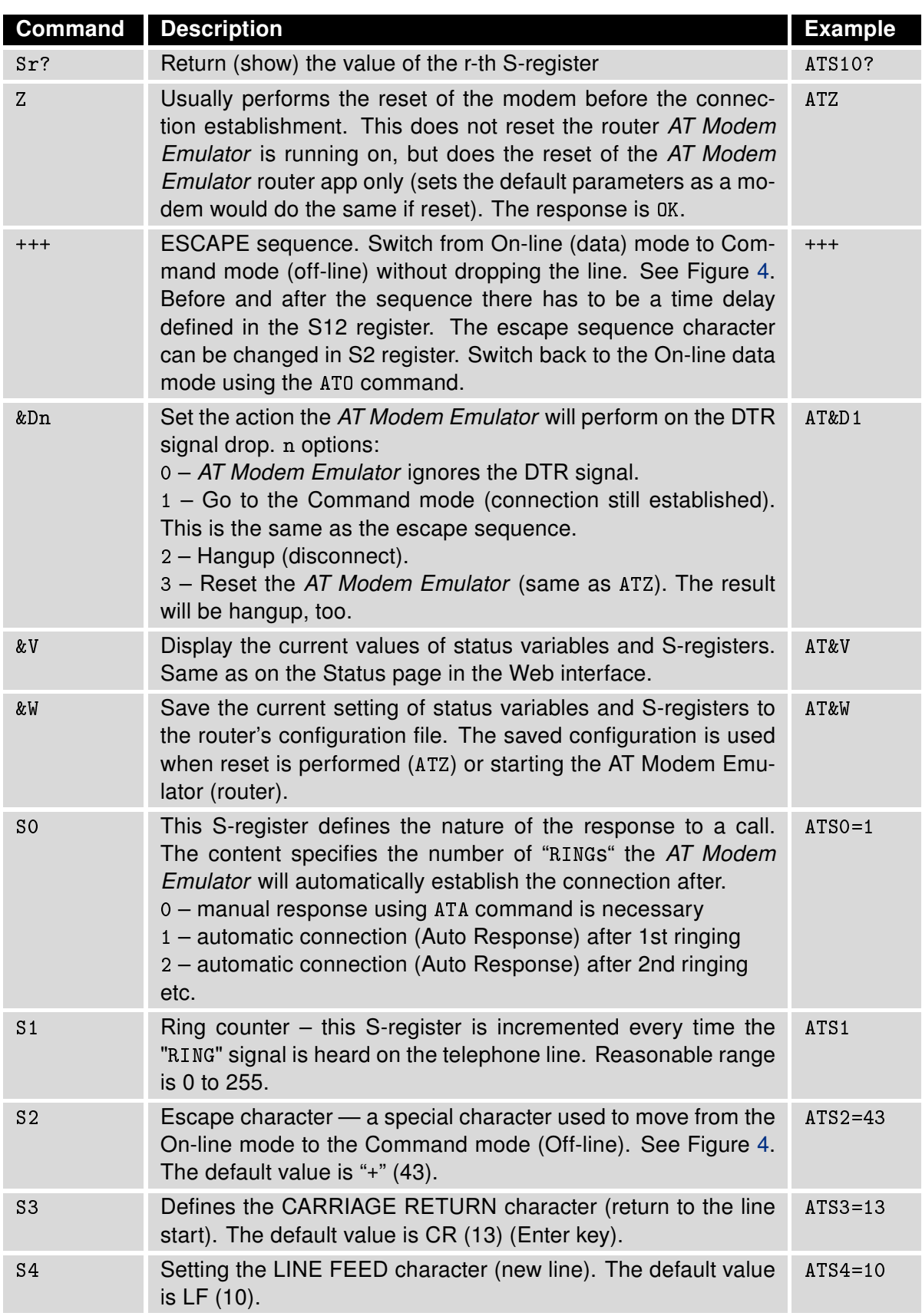

#### Continued from the previous page

To be continued on the next page

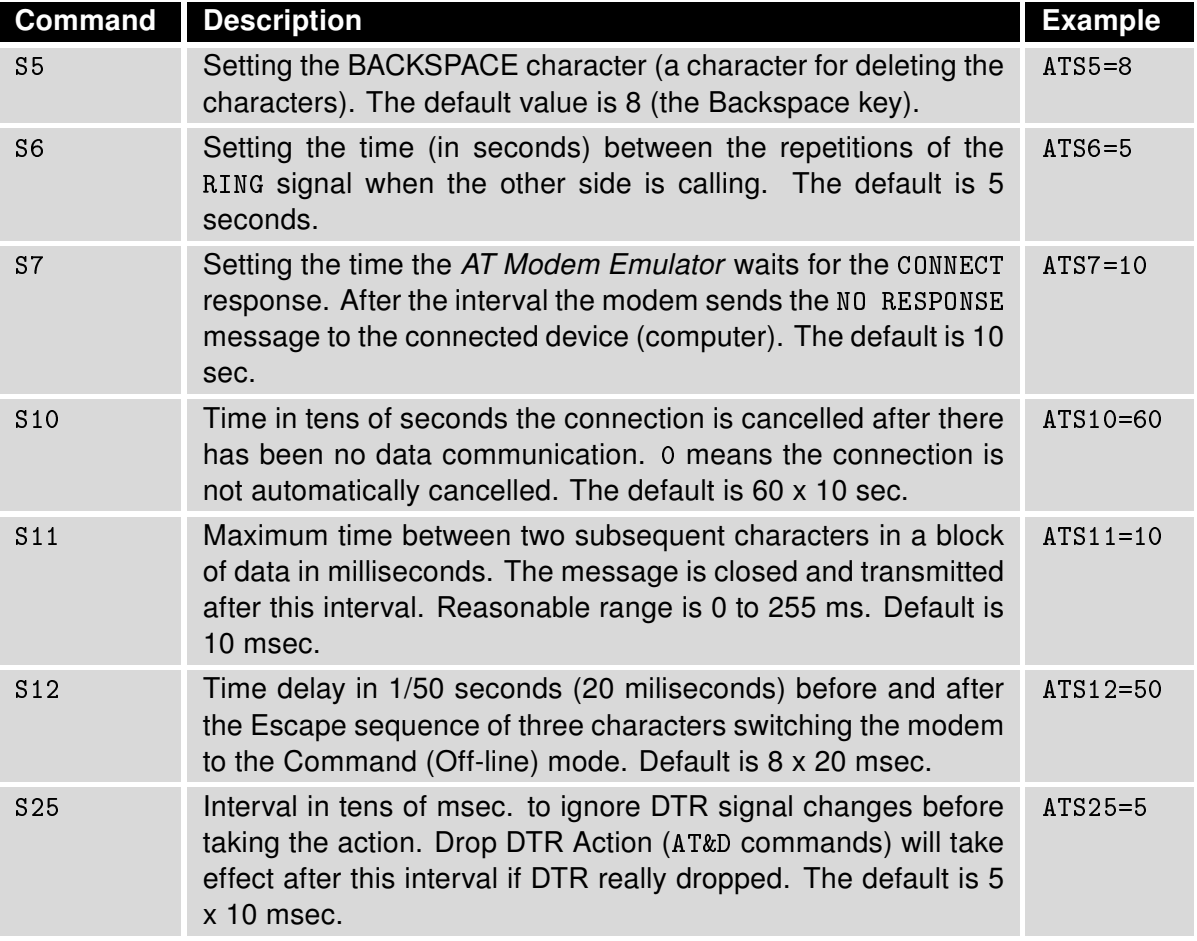

#### Continued from the previous page

Table 2: AT Commands Overview

### <span id="page-13-0"></span>5.2 Initial Status and Connection Establishment

After enabling the AT Modem Emulator router app (or booting the router with AT Modem Emulator en-abled), the AT Modem Emulator is in the Operating Mode, see Figure [4.](#page-7-1) It receives the commands from the connected device or computer (DTE). The CD signal is reserved and you may configure the parameters via AT Commands or the router apps's Web interface.

The typical connection establishment may look like this:

Now the AT Modem Emulator is in the On-line mode. The CD signal is set to the active status and the data communication is running. If the opposite modem is not ready for communication, the RING message is repeated according to the settings in the S1 register. After the interval set in S7 register, it returns the NO CARRIER message to the computer. If the opposite modem has already established a connection with another modem, the BUSY response is returned. Note that ATZ leads to default settings only, not the reboot of the router (just software reset of the AT Modem Emulator router app).

<span id="page-14-2"></span>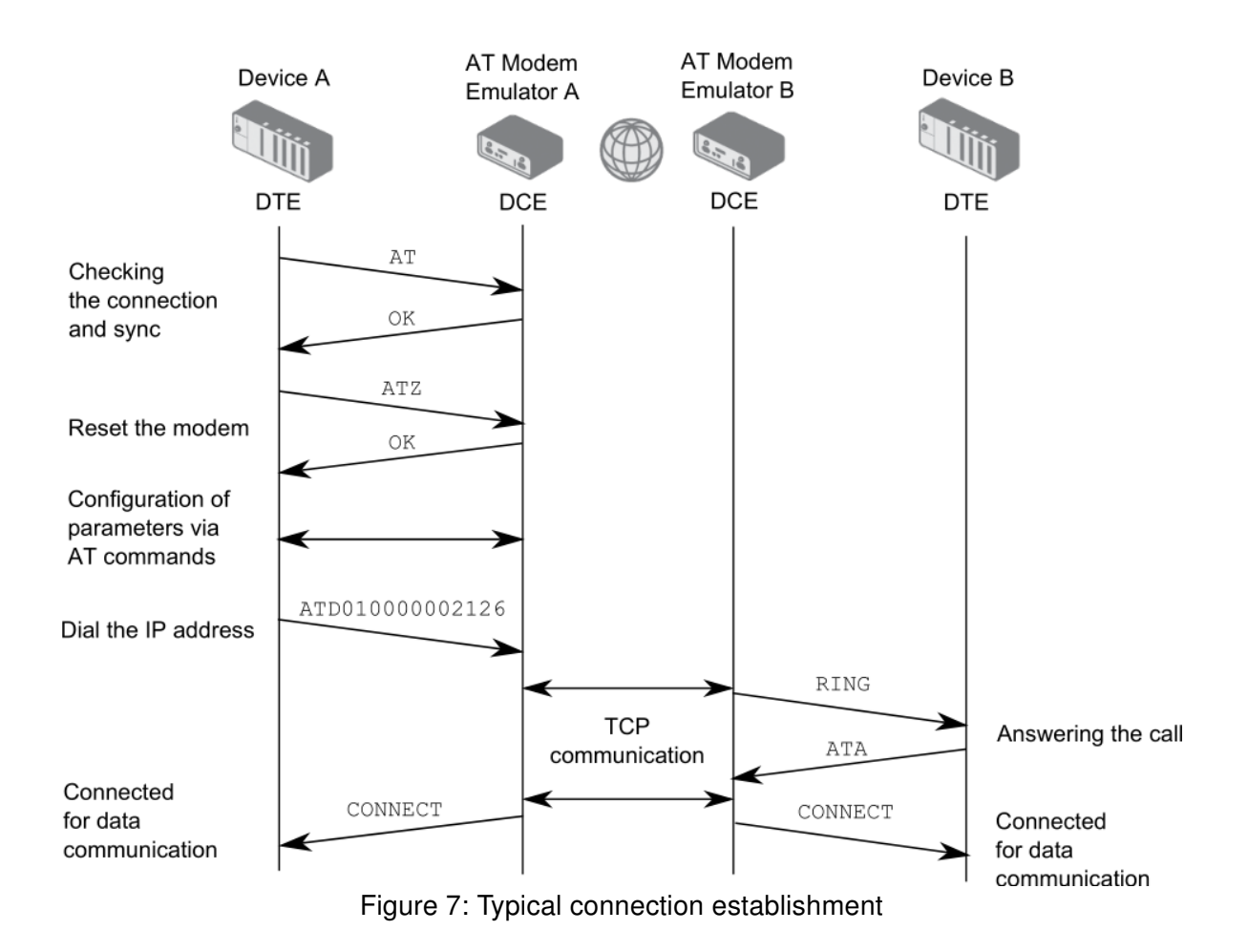

### <span id="page-14-0"></span>5.3 Communication and Modes

See the Figure [4](#page-7-1) in Chapter [3](#page-6-0) to understand the modes the AT Modem Emulator can operate in and how to switch the modes (AT commands in the image or in the table above). When connected (*On-line* mode) it has to be switched to the *Command mode* to perform AT commands while still connected. See +++ command in the table above for the details. The connected application or computer (DTE) can now set the parameters, S-variables, etc. using AT commands in the table above. You can return to the On-line mode with the ATO command or hangup with the ATH command.

### <span id="page-14-1"></span>5.4 Connection Termination

There are several ways to terminate the connection:

- The standard method to terminate the connection is to switch the AT modem Emulator to the Command mode using the Escape sequence "+++" and then applying the ATH (or ATH0) command to hangup. Note that there needs to be a time delay inserted before and after the escape sequence defined in the S12 register. Then a message about the termination of the connection is sent to the opposite modem and the opposite modem sends the "NO CARRIER" message to the opposite connected computer.
- Another option is to set the action on the DTR signal drop. See &D command in the table above (AT&D2). When the DTR signal is lost in the On-line mode, the AT Modem Emulator waits the S25 time and then disconnects (hangup).
- When there is no data communication for S10 interval, the AT Modem Emulator disconnects automatically (hangup).

# <span id="page-15-0"></span>6. Related Documents

You can obtain product-related documents on Engineering Portal at [icr.advantech.cz](https://icr.advantech.cz/) address.

To get your router's Quick Start Guide, User Manual, Configuration Manual, or Firmware go to the [Router](https://icr.advantech.cz/support/router-models) [Models](https://icr.advantech.cz/support/router-models) page, find the required model, and switch to the Manuals or Firmware tab, respectively.

The [Router Apps](https://icr.advantech.cz/products/software/user-modules) installation packages and manuals are available on the Router Apps page.

For the Development Documents, go to the [DevZone](https://icr.advantech.cz/devzone) page.